## **How to Enter Your Move-Out Notice in the Tenant Portal**

Please follow the steps provided below to achieve the **Move Out Notice!**

 Once you log in to your resident portal, you will be directed to the summary page. From there, navigate to the Lease Details tab to proceed.

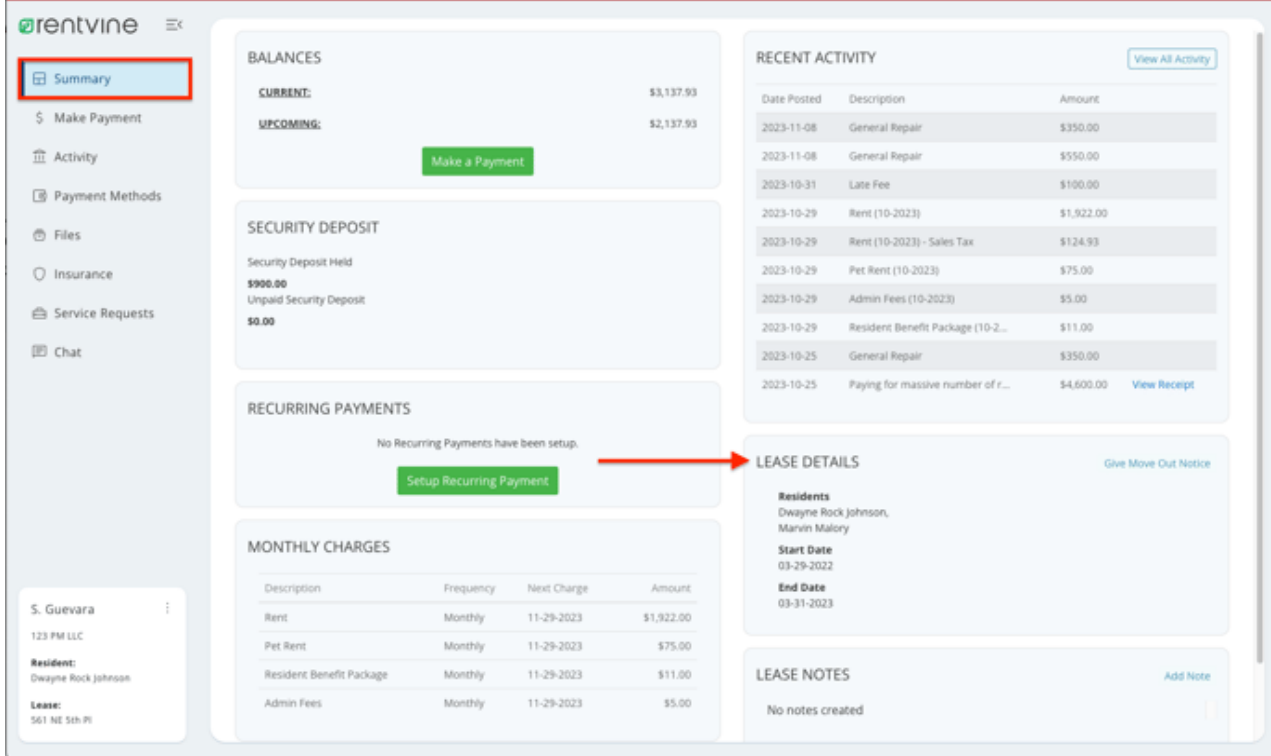

 On the right side of the Lease Details tab, you will find the option to Give Move Out Notice. Simply click on the actions button to proceed with the process.

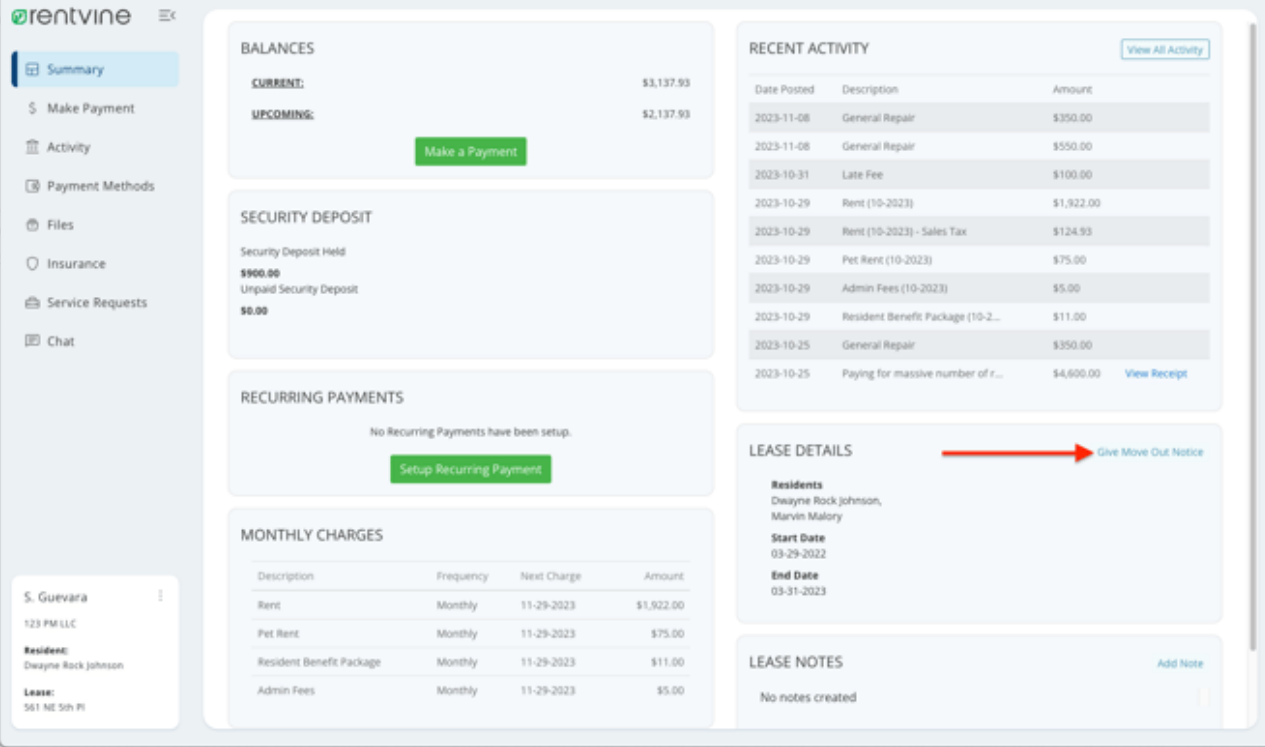

 After clicking on the **"Give Move Out Notice"** button, a new tab will appear where you can enter important information. This includes the expected move out date, the reason for leaving, and your forwarding address.

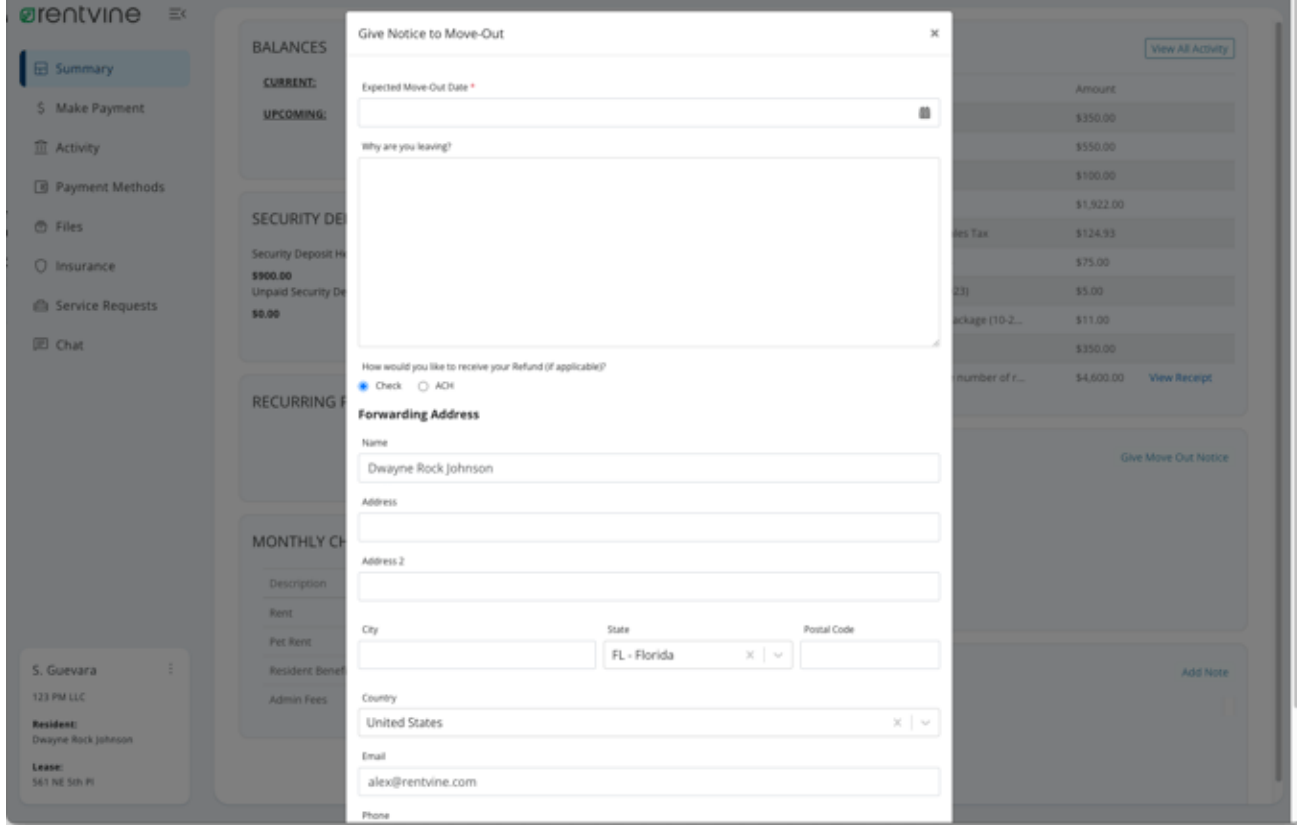

 After submitting the notice, your property manager will receive a notification about your completion. They will be available to provide further assistance throughout your move-out process.

A Proud Franchise of PropertyManagementInc.com

Copyright 2024 PMI Elevation. All Rights Reserved. Property Manager Website powered by PMW Sitemap Privacy Policy

PMI Elevation is committed to ensuring that its website is accessible to people with disabilities. All the pages on our website will meet W3C WAI's Web Content Accessibility Guidelines 2.0, Level A conformance. Any issues should be reported to jim@pmielevation.com. Website Accessibility Policy